# V2426A Instruction Guide

# Installing a SATA Solid-State Drive/Hard Disk

# Drive (SSD/HDD) in a Moxa V2426A

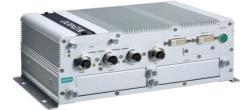

# Edition 1.0, April 2017

### Technical Support Contact Information www.moxa.com/support

#### Moxa Americas:

Toll-free: 1-888-669-2872 Tel: 1-714-528-6777 Fax: 1-714-528-6778

#### <u>Moxa Europe</u>: Tel: +49-89-3 70 03 99-0 Fax: +49-89-3 70 03 99-99

<u>Moxa India</u>: Tel: +91-80-4172-9088 Fax: +91-80-4132-1045 <u>Moxa China (Shanghai office)</u>: Toll-free: 800-820-5036 Tel: +86-21-5258-9955 Fax: +86-21-5258-5505

<u>Moxa Asia-Pacific</u>: Tel: +886-2-8919-1230 Fax: +886-2-8919-1231

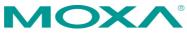

© 2017 Moxa Inc. All rights reserved.

# **Table of Contents**

| 1.                                     | Gen                            | eral Introduction                             | 3 - |
|----------------------------------------|--------------------------------|-----------------------------------------------|-----|
| 2.                                     | Pre                            | paring to Install an SSD/HDD                  | 3 - |
|                                        | 2.1                            | Working Environment                           | 3 - |
|                                        | 2.2                            | Required Tools                                | 3 - |
|                                        | 2.3                            | Required Parts                                | 4 - |
| з.                                     | Inst                           | allation Flowchart                            | 5 - |
| 4.                                     | I. Installing a SATA Hard Disk |                                               |     |
|                                        | 4.1                            | Opening the V2426A to Access the SSD/HDD Area | 5 - |
| 4.2 Installing or Replacing an SSD/HDD |                                | Installing or Replacing an SSD/HDD 1          | 1 - |
|                                        |                                | 4.2.1 Installing an SSD/HDD in the HDD Tray 1 | 1 - |
|                                        |                                | 4.2.2 Removing an Existing SSD/HDD 1          | 4 - |
|                                        | 4.3                            | Installing the SSD/HDD Assembly 1             | 8 - |
|                                        | 4.4                            | Reassembling the V2426A Housing 2             | 1 - |
| 5.                                     | Test                           | ting the Newly Installed SSD/HDD 2            | 4 - |

# 1. General Introduction

- This guide will help you install a new 2.5" SATA SSD/HDD storage device or replace an existing SSD/HDD in your Moxa V2426A.
- If you want to install a new 2.5" SATA SSD/HDD storage device in your V2426A, refer to section 4.2.1.
- To replace an existing 2.5" SATA SSD/HDD storage device in your V2426A, refer to section 4.2.2.
- Estimated installation time is 30 to 45 minutes.

# 2. Preparing to Install an SSD/HDD

### 2.1 Working Environment

We recommend setting up a working environment with anti electro-static discharge (ESD) equipment as shown in **Table 1** for installing the SATA hard disk.

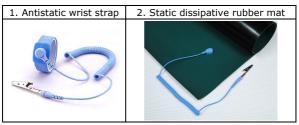

Table 1

# 2.2 Required Tools

We recommend using appropriate tools and equipment for the procedures described throughout this guide. Some frequently used tools are listed below:

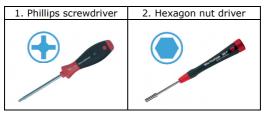

Table 2

### 2.3 Required Parts

- 2.3.1 You will require the following parts to install a new SSD/HDD:
  - Hard disk installation package (Moxa Ordering No.: FK-75125-02)
  - SATA SSD/HDD (Refer to the <u>V2400A Component Compatibility Guide</u> for compatible models.)
- 2.3.2 To replace an existing SSD/HDD, you will require the following:
  - SATA SSD/HDD (Refer to the <u>V2400A Component Compatibility Guide</u> for compatible models.)

**NOTE** For additional details visit Moxa's <u>website</u> or contact your Moxa <u>Distributor</u> and Moxa <u>sales office</u>.

# 3. Installation Flowchart

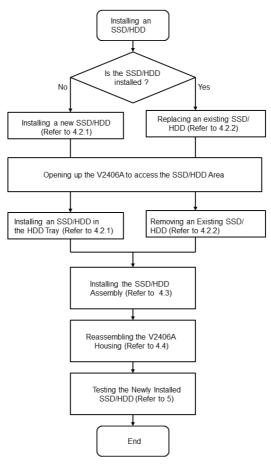

# 4. Installing a SATA Hard Disk

Installing a SATA hard disk involves first removing the bottom cover of the V2426A to access the SSD/HDD installation area on the main board, installing an SSD/HDD assembly, and reassembling the V2426A by putting back the cover and securing it with screws.

### 4.1 Opening the V2426A to Access the SSD/HDD Area

The SSD/HDD area is located inside the V2406A, which can be reached by opening up the cover as per the following instructions:

4.1.1 Place the V2426A upside down on the working area as shown in Figure 1.

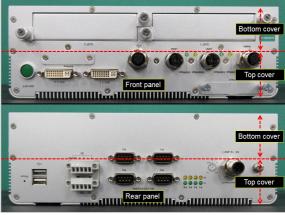

Figure 1

4.1.2 Use a Phillips screwdriver (item 1 in Table 2) to loosen the four (4) screws on the front panel and then pull out two expansion slot covers. Remove the two terminal blocks on the rear panel as shown in Figure 2.

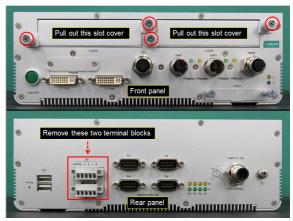

Figure 2

4.1.3 Use a hexagon nut driver (item 2 in Table 2) to remove the eight (12) hexagon screws (indicated with red circles) on the front and rear panels as shown in Figure 3.

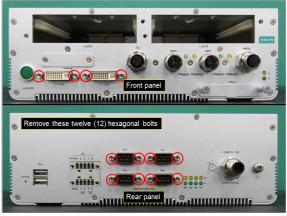

Figure 3

4.1.4 Use a Phillips screwdriver (item 1 in Table 2) to remove the twenty-five (25) screws (indicated with red circles) on the front and rear panels as shown in Figure 4.After removing the screws, place the V2426A such that its

After removing the screws, place the V2426A such that its rear panel is facing towards you.

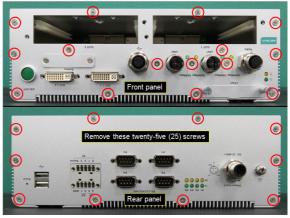

Figure 4

4.1.5 Press and hold the LAN1 and LAN2 connectors and partially open the front panel as shown in Figure 5.

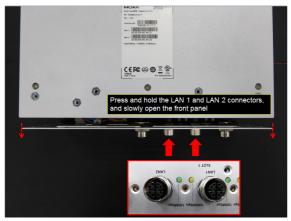

Figure 5

Keep the O-rings on the LAN1 and LAN2 connectors safely and do not lose them.

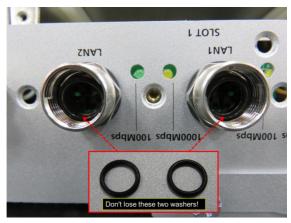

Figure 6

4.1.7 Gently open the front and rear panels partially as shown in Figure 7. Refer to Figure 8 and Figure 9 to avoid pulling out any wires or cables connected to the front and rear panels.

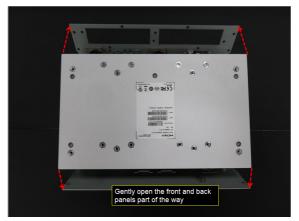

Figure 7

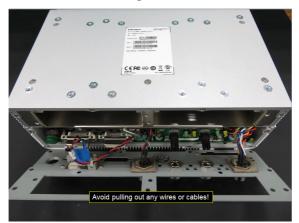

Figure 8

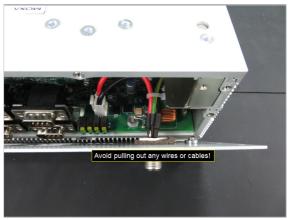

Figure 9

4.1.8 Place the rear panel vertically beside the computer on the right side without pulling out the wires as shown in Figure 10 and use a Philips screwdriver (item 1 in Table 2) to remove the four (4) screws indicated with red circles in Figure 10.

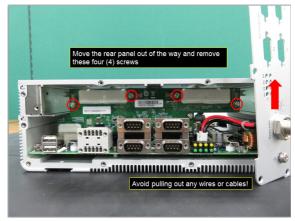

Figure 10

4.1.9 Slide out the bottom cover of the V2426A completely as shown in Figure 11.

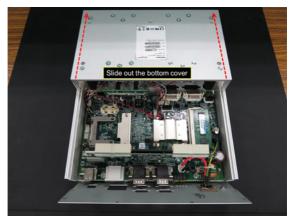

Figure 11

### 4.2 Installing or Replacing an SSD/HDD

### 4.2.1 Installing an SSD/HDD in the HDD Tray

Follow the instructions detailed below to install an SSD/HDD in the HDD tray to build the SSD/HDD assembly:

4.2.1.1 Arrange all the components from the hard disk installation package as shown in Figure 12.

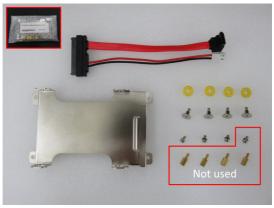

Figure 12

4.2.1.2 Slide in the yellow anti-shock pads into the side notches provided on the HDD tray as shown in Figure 13.

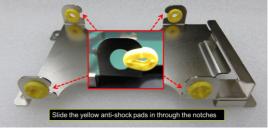

Figure 13

4.2.1.3 Turn the SATA connector clockwise by 90 degrees and gently insert the connector head into the opening on the HDD tray until it completely passes through the opening as shown in Figure 14 and Figure 15.

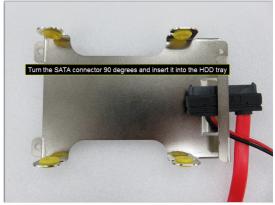

Figure 14

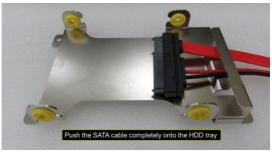

Figure 15

4.2.1.4 Connect the SATA cable with the SSD/HDD and fix the SSD/HDD to the tray as shown in Figure 16.

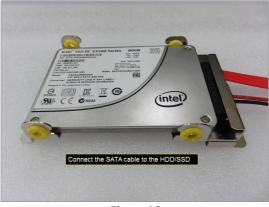

Figure 16

4.2.1.5 Use a Phillips screwdriver (item 1 in Table 2) to tighten the four (4) screws to secure the SSD/HDD on to the tray as shown in Figure 17.

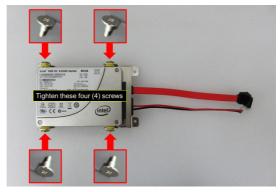

Figure 17

### 4.2.2 Removing an Existing SSD/HDD

4.2.2.1 Disconnect the SATA data cable from the main board as shown in Figure 18.

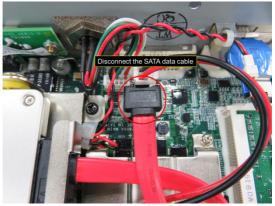

Figure 18

4.2.2.2 Disconnect the SATA power cable from the main board as shown in Figure 19.

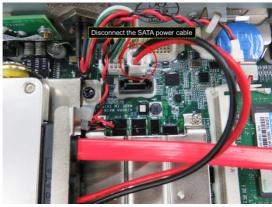

Figure 19

4.2.2.3 Use a Phillips screwdriver (item 1 in Table 2) to remove the four (4) screws that attach the SSD/HDD assembly to the board as shown in Figure 20.

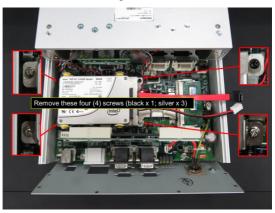

Figure 20

4.2.2.4 Gently pull out the SSD/HDD assembly as shown in Figure 21.

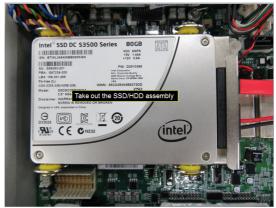

Figure 21

4.2.2.5 Use a Phillips screwdriver (item 1 in Table 2) to remove the four (4) screws on the HDD tray as shown in Figure 22.

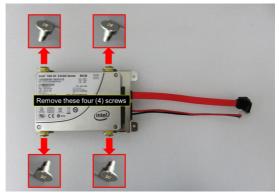

Figure 22

4.2.2.6 Disconnect the SATA cable from the SSD/HDD and remove the SSD/HDD as shown in Figure 23.

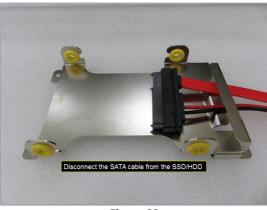

Figure 23

4.2.2.7 Connect the SATA cable to the new SSD/HDD and fix the SSD/HDD to the tray as shown in Figure 24.

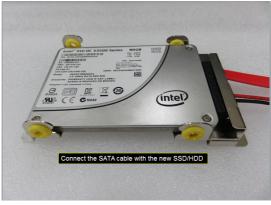

Figure 24

4.2.2.8 Use a Phillips screwdriver (item 1 in Table 2) to tighten the screws (4 nos.) to secure the SSD/HDD to the tray as shown in Figure 25.

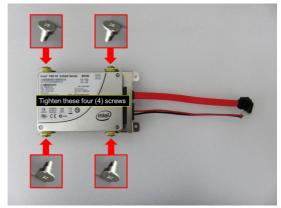

Figure 25

# 4.3 Installing the SSD/HDD Assembly

To install the SSD/HDD assembly in the installation area on the main board, do the following:

4.3.1 Use a Phillips screwdriver to remove the black screw located in the SSD/HDD area on the main board as shown in Figure 26.

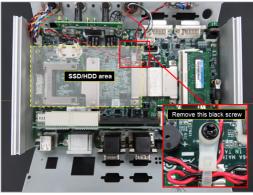

Figure 26

4.3.2 Move the cable tie that is holding the wire aside as shown in Figure 27.

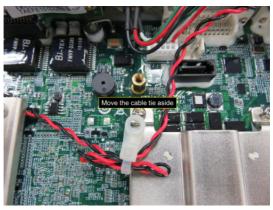

Figure 27

4.3.3 Place the SSD/HDD assembly on top of the four pillars in the installation area and put back cable tie as shown in Figure 28.

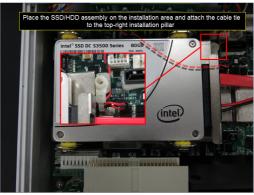

Figure 28

4.3.4 Use a Phillips screwdriver to tighten the four (4) screws to fix the SSD/HDD assembly to the board as shown in Figure 29.

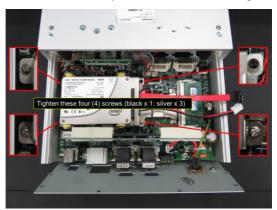

Figure 29

4.3.5 Connect the free end of the SATA power cable to the mainboard as shown in Figure 30.

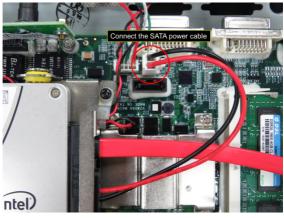

Figure 30

4.3.6 Connect the free end of the SATA data cable to main board as shown in Figure 31.

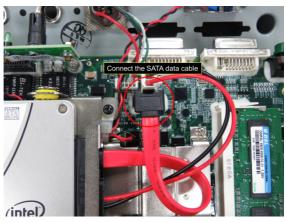

Figure 31

### 4.4 Reassembling the V2426A Housing

After you have installed the SSD/HDD assembly on the main board, you must reassemble the V2406A housing and secure the same with screws as follows:

4.4.1 Slide in the bottom cover of the V2426A from front panel towards rear panel as shown in Figure 32. Do this gently and carefully to avoid bending or damaging any wires/cables or fixtures.

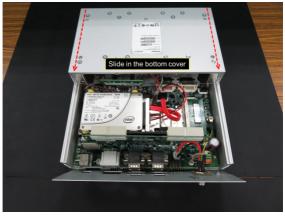

Figure 32

4.4.2 Align the bottom cover with the position of top cover as shown in Figure 33.

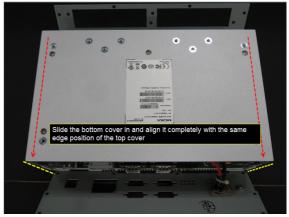

Figure 33

4.4.3 Gently rotate the rear panel clockwise and place it vertically beside the computer on the right side without pulling out the wires as shown in Figure 34 and use a Phillips screwdriver to tighten the four (4) screws marked with red circles.

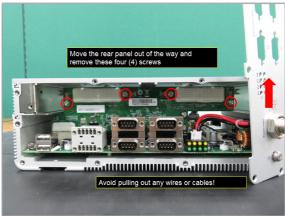

Figure 34

4.4.4 Push the front panel back in place, put back the rare panel, and use a Phillips screwdriver to tighten the twenty five (25) screws marked with red circles as shown in Figure 35.

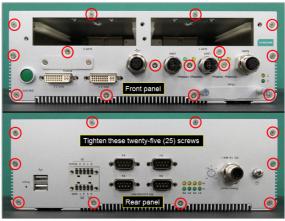

Figure 35

4.4.5 Use a hexagon nut driver to tighten the twelve (12) hexagon screws marked with red circles on the front and rear panels as shown in Figure 36.

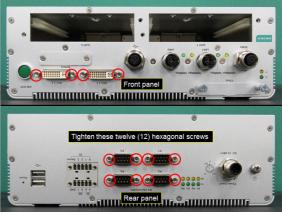

Figure 36

4.4.6 Push in the expansion slot covers on the front panel and use a Philips screwdriver to tighten the four (4) screws on the expansion slot covers as shown in Figure 37. Insert the two terminal blocks on the rear panel.

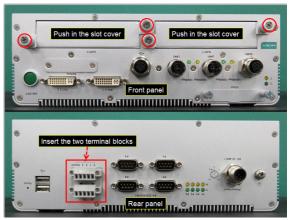

Figure 37

4.4.7 Put back the o-rings onto the LAN1 and LAN2 connectors, and tighten the LAN cables (M12 X-coded) completely.

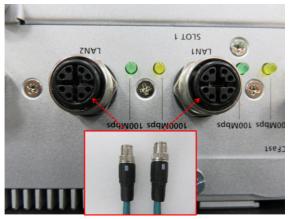

Figure 38

# 5. Testing the Newly Installed SSD/HDD

To verify that the SSD/HDD that you just installed is working fine, perform the following checks:

5.1 Enter the BIOS setup utility by pressing the F2 key while the system is booting up. The main BIOS Setup screen is displayed. Click **SCU** to enter the BIOS configuration.

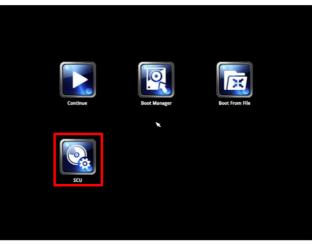

Figure 39

5.2 In the configuration screen, select **Advanced**  $\rightarrow$  **HDC Configuration** as shown in Figure 40.

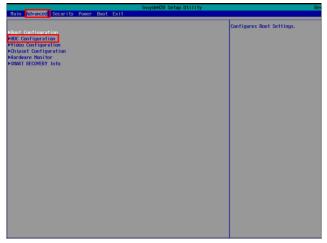

#### Figure 40

5.3 Verify the information [brand and model] displayed for **Serial ATA Port 3** as shown in Figure 41.

| Advanced                                                                                                    | InsydeH20 Setup Ut  | ;ility Re                                                                      |
|----------------------------------------------------------------------------------------------------|---------------------|--------------------------------------------------------------------------------|
| Pdvanced<br>HDC Configuration<br>HDC Configuration<br>SAIA Port 1 HotPlag<br>SAIA Port 1 HotPlag<br>SAIA Port 2 HotPlag<br>SAIA Port 3 HotPlag<br>SAIA Port 4 HotPlag<br>SAIA Port 4 HotPlag<br>SAIA Port 4 HotPlag<br>SAIA Port 4 HotPlag<br>SAIA Port 5 HotPlag<br>Serial AIA Port 1<br>Serial AIA Port 2<br>Serial AIA Port 3<br>Serial AIA Port 3<br>Serial AIA Port 5 | Insydel/20 Satup Ut | Set Harddisk Controller Configure<br>Swart recovery doesn't support in<br>mode |
|                                                                                                    |                     |                                                                                |

### Figure 41

5.4 Select **Exit** → **Exit Discarding Changes** to exit the BIOS configuration utility.

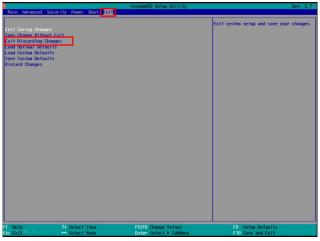

Figure 42

The SSD/HDD installation process is complete. You can now start using the disk.